# МИНИСТЕРСТВО ОБРАЗОВАНИЯ И НАУКИ УКРАИНЫ ДОНЕЦКИЙ НАЦИОНАЛЬНЫЙ ТЕХНИЧЕСКИЙ УНИВЕРСИТЕТ

# МЕТОДИЧЕСКИЕ УКАЗАНИЯ К ВЫПОЛНЕНИЮ ЛАБОРАТОРНЫХ РАБОТ

по курсу

" Технология автоматизированного производства "

(для студентов специальности

7.090202 «Технология машиностроения»,

всех форм обучения)

Донецк – 2013 г.

# МИНИСТЕРСТВО ОБРАЗОВАНИЯ И НАУКИ УКРАИНЫ ДОНЕЦКИЙ НАЦИОНАЛЬНЫЙ ТЕХНИЧЕСКИЙ УНИВЕРСИТЕТ

# МЕТОДИЧЕСКИЕ УКАЗАНИЯ К ВЫПОЛНЕНИЮ ЛАБОРАТОРНЫХ РАБОТ

по курсу

" Технология автоматизированного производства "

(для студентов специальности

7.090202 «Технология машиностроения»,

всех форм обучения)

Донецк - 2013 г.

### УДК 621.75.008.001.2

Методические указания к выполнению лабораторных работ по курсу " Технология автоматизированного производства " (для студентов специальности 7.090202 «Технология машиностроения») /Состав. Н.В. Голубов – Донецк; ДонНТУ, 2013.

Проведенные содержание и методика выполнения лабораторных работ по курсу «Технология автоматизированного производства» с использованием пакета FeatureCAM.

Составитель: Н.В.Голубов, ст. препод.

Ответственный за выпуск А.Н. Михайлов

 Донецкий национальный технический университет

### ЛАБОРАТОРНАЯ РАБОТА №1

## СОЗДАНИЕ УПРАВЛЯЮЩЕЙ ПРОГРАММЫ ДЛЯ ВЫПОЛНЕНИЯ 2,5D ФРЕЗЕРОВАНИЯ

Цель работы: изучить методику программирования фрезерного станка с ЧПУ для 2,5D фрезерования.

Содержание работы:

1. Создать заготовку

2. Создать элементы детали.

3. Создать управляющую программу.

4. Сохранить управляющую программу.

Теоретическая часть.

При создании новой детали, открывается страница **Размеры** мастера **Заготовка**. Это позволяет определить форму и размеры заготовки, материал заготовки, нулевую точку программы и систему координат для моделирования.

1. На странице **Размеры** мастера **Заготовка**: - Введите **Толщину 1** (**25** мм).

- Введите **Ширину 4** (**100** мм).

- Введите **Длину 5** (**120** мм).

- Нажмите **Готово**.

2. Нажмите **OK**, чтобы принять значения по умолчанию мастера **Заготовка**.

Следующий шаг выполнения работы – созданиие элементов «Отверстие» и «Прямоугольный карман» (рис 1).

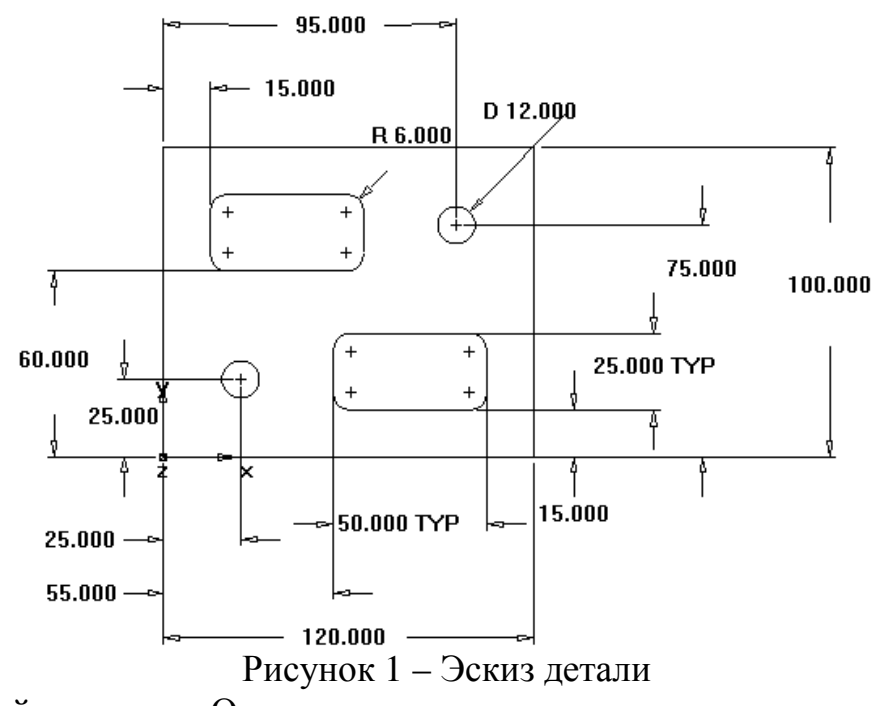

Создайте элемент Отверстие.

1. Нажмите на шаг **Элементы** на панели **Шаги**.

2. В мастере **Новый элемент** выберите **Отверстие** в разделе **По размерам** и нажмите **Далее**.

3. Введите **Диаметр 12** мм и нажмите **Далее**.

4. Введите положение центра отверстия: **X 25** мм и **Y 25** мм; и нажмите **Далее**. Откроется страница **Стратегии**. Эта страница управляет типами операций, используемых для резания элемента. Операции по умолчанию для элемента Отверстие - центрование и сверление. Если отверстие имеет фаску, по умолчанию фаска режется в операции центровки.

5. Согласитесь с настройками стратегии по умолчанию, нажав **Далее**.

Страница **Операции** показывает сводку операций для резания элемента, автоматически выбранные инструменты, подачи и скорости. Из кнопки-меню **Готово** выберите опцию **Готово**.

Создайте элемент Прямоугольный карман.

1. Нажмите на шаг **Элементы** на панели **Шаги**.

2. В мастере **Новый элемент** в разделе **По размерам** выберите **Прямоугольный карман** и нажмите **Далее**.

3. Согласитесь с размерами по умолчанию, нажав **Далее**.

4. Введите для положения кармана **X 18** мм, **Y 60** мм, **Z 0** мм и нажмите **Далее**.

Страница **Стратегии** показывает, что созданы черновая и чистовая операции.

5. Нажмите на кнопку **Готово**.

Используйте изложенную последовательность действий для создания второго отверстия с диаметром **12** мм, расположенного в **X**=**95** мм и **Y**=**75**  мм.

Используйте шаг **Элементы**, чтобы создать второй прямоугольный карман с такими же размерами, что и первый, но расположенный в **X**=**2.5** (**55**  мм), **Y**=**0.5** (**15** мм).

В результате выполнения этих действий нужно получить контуры показанные на рис.2.

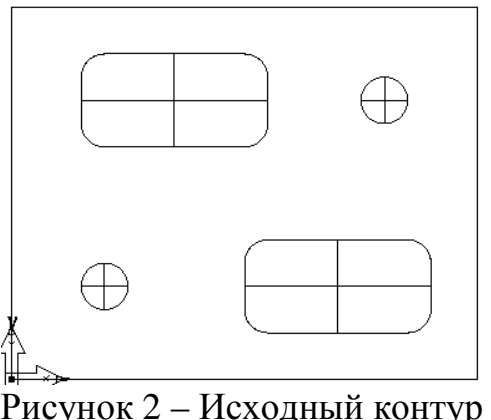

Выберите **Файл > Сохранить** и сохраните проект как **milling.fm**.

Чтобы просмотреть деталь с разных сторон, можно выбрать один из стандартных встроенных видов. Эти опции доступны на панели инструментов **Стандартная**

Чтобы изменить вид на изометрический, нажмите на кнопку **Изометрический** на **Стандартной** панели инструментов. На экране появится изометрическое изображение детали (рис.3).

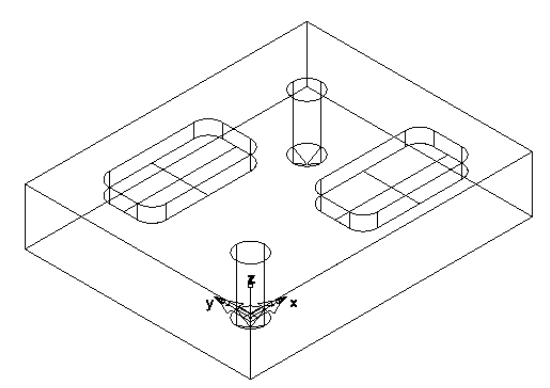

Рисунок 3 – Изометрическое изображение детали

Чтобы сменить вид на вид спереди, в кнопке-меню **Основной вид** нажмите на кнопку **Спереди.** 

Нажмите на кнопку **Изометрический** для возвращения к изометрическому виду.

Вы можете управлять автоматическим порядком операций с помощью правил или шаблонов операций.

1. Выберите опцию **Автоматический порядок** во вкладке **Операции**. Она обеспечивает правила автоматического упорядочивания, применяемые к операциям.

2. Измените автоматическое упорядочивание, чтобы сгруппировать вместе операции, использующие одинаковый инструмент.

Нажмите на кнопку **Опции автопорядка**.

В диалоге **Правила чередования операций** выберите **Сократить смену инструмента**, снимите выбор со всех остальных опций и нажмите **ОК**.

3. Запустите имитацию для детали.

Выберите шаг **Траектории** на панели **Шаги**. Он вызовет панель инструментов **Имитация**.

Нажмите на кнопку **3D имитация**.

Нажмите на кнопку **Пуск**.

Если появится диалог **Опции автопорядка**, нажмите **OK**, чтобы его закрыть. Обратите внимание, что сначала имитация выполняет все центровки, затем все сверления, а затем черновое и чистовое фрезерование карманов.

Нажмите на кнопку **Стоп** , когда имитация выполнена, чтобы выйти из режима имитации.

4. Измените автоматическое упорядочивание, чтобы сдвинуть чистовые операции в конец списка. Нажмите на кнопку **Опции автопорядка**. В диалоге **Правила чередования операций** выберите **Чистовые последними**, снимите выбор со всех остальных опций и нажмите **ОК**.

Это изменит порядок операций в **Списке операций**. Запустите имитацию для детали. На панели инструментов **Имитация** нажмите на кнопку **Пуск**.

Чистовые резы для двух карманов теперь выполняются последними.Нажмите на кнопку **Стоп**, когда имитация закончена.

Измените автоматический порядок так, чтобы он соответствовал элементам на панели **Вид детали**.

Нажмите на кнопку **Опции автопорядка**.

Снимите выбор со всех опций и нажмите **OK**.

Откройте панель **Вид детали**. В дереве содержатся все установы и элементы, которые были созданы.

Нажмите на элемент **прям\_карман2** в узле **Установ1** и потяните его вверх над **отверстие2**.

5. Запустите имитацию для детали.

На панели инструментов **Имитация** нажмите на кнопку **Пуск**.

Второй карман теперь режется как второй элемент.

Нажмите **Стоп**.

FeatureCAM генерирует код УП для изготовления деталей на станках с ЧПУ. Вы можете сгенерировать код УП после того, как имитировали деталь, то есть после вычисления траекторий.

1. Выберите шаг **Код УП** на панели **Шаги**. Это откроет диалог **Код УП**.

2. Нажмите на кнопку **Просмотр кода УП** для создания Кода УП. Чтобы сохранить управляющую программу:

1. Выберите шаг **Код УП** на панели **Шаги**. Это откроет диалог **Код УП**.

2. Нажмите на кнопку **Сохранить УП** в диалоге **Код УП**.

3. В диалоге **Сохранить УП** примите имя файла по умолчанию и папку, и нажмите **ОК**.

Студент получает индивидуальное задание и в отчете по работе должен представить:

1. Модель детали.

2. Управляющую программу для станка с ЧПУ.

3. Имитацию работы программы.

## ЛАБОРАТОРНАЯ РАБОТА №2

## СОЗДАНИЕ УПРАВЛЯЮЩЕЙ ПРОГРАММЫ ДЛЯ ОБРАБОТКИ ЗАГОТОВКИ НА ТОКАРНОМ С ЧПУ СТАНКЕ

Цель работы: изучить методику программирования токарного станка с ЧПУ.

Содержание работы:

- 1. Создать заготовку
- 2. Создать элементы детали.
- 3. Создать управляющую программу.
- 4. Сохранить управляющую программу.

Теоретическая часть.

По умолчанию **Мастер заготовки** (страница **Размеры**) открывается сразу, как только вы создали новый проект. Это позволяет задать форму и размеры заготовки, материал заготовки, нулевую точку программы и систему координат для моделирования.

На странице **Размеры** мастера **Заготовка** (рис. 4):

Введите **НД** (наружный диаметр)**100** мм.

Введите **Длину 125** мм.

Введите **ВД** (внутренний диаметр) **0** мм.

В кнопке-меню **Готово** выберите опцию **Принять и изменить свойства**.

Откроется диалог **Свойства заготовки**.

В диалоге **Свойства заготовки** введите для **Z 0.0625 1.5** мм и нажмите

# **OK**.

Подготовительные шаги определяют систему координат и набор инструментов.

В меню выберите **Параметры > Режим ввода для точения > 3D (XYZ)**, чтобы активировать ввод координат значениями **X**, **Y** и **Z**.

В меню выберите **Обработка > Задать набор инструмента**, чтобы открыть диалог **Выбрать активный набор**.

Выберите опцию **Все** в **Списке наборов** и нажмите **ОК**.

Чтобы отобразить всю деталь:

Нажмите на кнопку-меню **Вращение вида**, чтобы отобразить меню **Вид.**

Нажмите **Все в центр** (рис 5.)

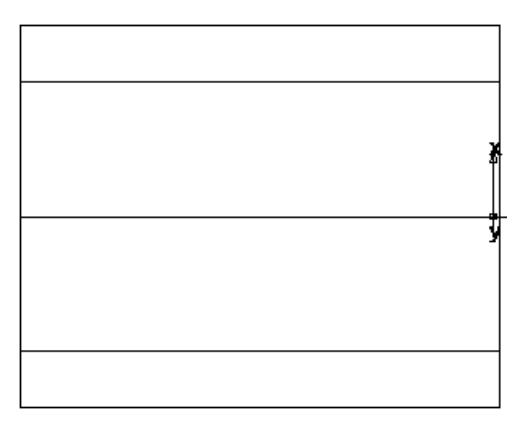

Рисунок 5- Эскиз заготовки

Определение геометрии Создайте две линии: Нажмите на шаг **Геометрия** на панели **Шаги**. Это открывает диалог

**Инструменты построения геометрии**. Выберите опцию **Создать несколько** и нажмите на кнопку **Линия по двум точкам**. Это открывает панель инструментов **Редактирование элемента/геометрии**.

Создайте две линии, которые определяют внешний профиль, с помощью панели **Редактирование элемента/геометрии**:

Для точки 1 введите **XYZ 1**: **X 50** мм, **Y 0**, **Z -88** мм.

Для точки 2 введите **XYZ 2**: **X 25** мм, **Y 0**, **Z -88** мм.

Нажмите **Enter**. В графическом окне отрисуется линия(рис 6.) .

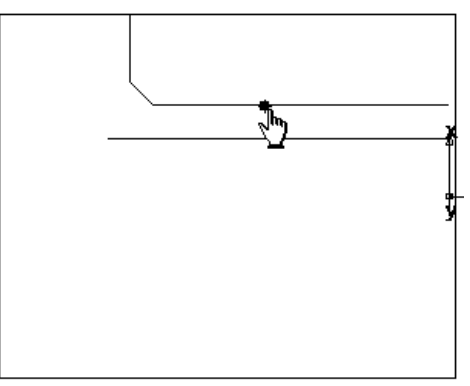

Рисунок 6 – Отрисовка первой линии

Создайте вторую линию: Для точки 1 введите **XYZ 1**: **X 25** мм, **Y 0**, **Z -88** мм. Для точки 2 введите **XYZ 2**: **X 25** мм, **Y 0**, **Z 0**. Нажмите **Enter**, чтобы создать вторую линию (рис.7).

| ٠      | ٠      | ٠ | ٠                    | ٠<br>$\cdot$ | L | $\blacksquare$<br>$\overline{\phantom{a}}$<br>$\sim$ | ٠      | ٠      | ï | ٠ | ٠<br>٠ | ٠              | ٠<br>٠ |   |   | ٠       | ٠            |   |
|--------|--------|---|----------------------|--------------|---|------------------------------------------------------|--------|--------|---|---|--------|----------------|--------|---|---|---------|--------------|---|
| ٠<br>٠ | ٠<br>٠ | ٠ | ٠                    | ٠<br>٠       |   | ٠                                                    | ٠<br>٠ | ٠<br>٠ | ٠ | ٠ |        |                | ٠      | ٠ | ٠ | ٠       | ٠<br>٠       | ٠ |
| ٠<br>٠ |        |   | $\ddot{\phantom{0}}$ | $\cdot$      |   | $\blacksquare$                                       |        | ٠      |   | ٠ |        | $\blacksquare$ |        |   | ٠ | $\cdot$ | $\cdot$<br>٠ |   |
|        |        |   |                      |              |   |                                                      |        |        |   |   |        |                |        |   |   |         |              |   |
|        |        |   |                      |              |   |                                                      |        |        |   |   |        |                |        |   |   |         |              |   |
|        |        |   |                      |              |   |                                                      |        |        |   |   |        |                |        |   |   |         |              |   |

Рисунок 7 – Отрисовка второй линии

Создайте фаску, чтобы обрезать линии.

Нажмите на шаг **Геометрия** на панели **Шаги**.

В диалоге **Инструменты построения геометрии** в списке опций **Cкругление** нажмите на кнопку **Фаска**.

На панели **Редактирование элемента/геометрии** введите:

# **Ширина 6** мм.

## **Высота 6** мм.

Расположите указатель мыши рядом с местоположением фаски. Фаска встанет на место .(рис.8).

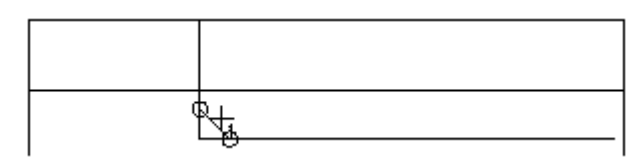

Рисунок 8 – Отрисовка фаски

Щёлкните мышью, чтобы вставить фаску в геометрию. Фаска автоматически обрезает линии.

Для обработки детали необходимо сконвертировать эти три отдельные линии в единую кривую (объединить кривую).

Выберите шаг **Кривые** на панели **Шаги**.

В диалоге **Создание линий** выберите кнопку **Выбор участков кривой**.

В **графическом** окне щелкните по точкам 1, 2 и 3. Каждый сегмент линии меняет цвет, когда его выбрали

На панели **Редактирование элемента/геометрии** назовите кривую **точение** и нажмите **Enter** (рис.9).

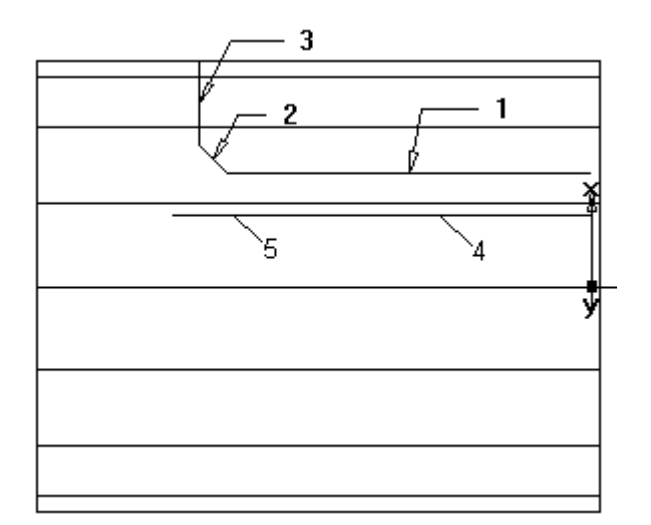

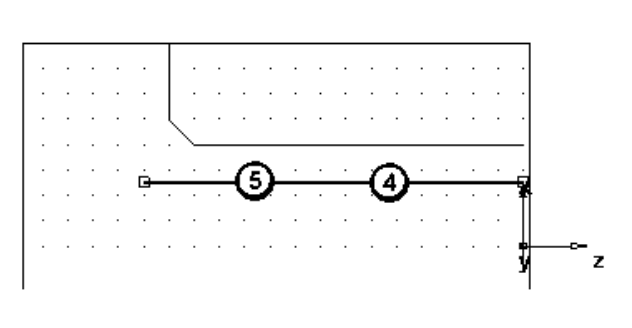

Рисунок 8 – Создание наружного контура детали

Рисунок 9 – Создание внутреннего контура детали

Создайте третью линию, которая будет использоваться для создания элемента **Расточка**.

Нажмите на шаг **Геометрия** на панели **Шаги**.

В диалоге **Инструменты построения геометрии** нажмите на кнопку **Линия по 2 точкам**.

На панели **Редактирование элемента/геометрии**:

Для точки 1 введите **XYZ 1**: **X 16** мм, **Y 0**, **Z 0**.

Для точки 2 введите **XYZ 2**: **X 16** мм, **Y 0**, **Z -94** мм.

Нажмите **Enter**.

Чтобы объединить кривую для расточки:

Выберите шаг **Кривые** на панели **Шаги**.

В диалоге **Создание линий** выберите кнопку **Выбор участков кривой**.

В **графическом** окне щёлкните по точкам 4 и 5 (вы выбираете одну и ту же линию дважды).

На панели **Редактирование элемента/геометрии** назовите кривую **расточка** и нажмите **Enter** (рис.9).

Модель создана в 2D виде.

Чтобы просмотреть деталь с разных сторон, можно выбрать один из стандартных встроенных видов. Эти опции доступны на панели инструментов **Стандартная**:

Чтобы вернуться к 3D виду модели, нажмите на кнопку **2D токарные профили** на панели инструментов **Режим отображения**.

Нажмите на кнопку **Изометрический вид** на **Стандартной** панели инструментов (рис.10).

Для выделения поверхностей детали необходимо выполнить следующие действия.

Откройте панель **Вид детали** и выберите **расточка1** под узлом **Установ1**.

Нажмите на кнопку **Закрасить выбранные объекты** на панели инструментов **Режим отображения**.

Выберите **резьба1** на панели **Вид детали**.

Нажмите снова на кнопку **Закрасить выбранные объекты** (рис.11). Нажмите на кнопку **Убрать закраску всего** на панели инструментов

**Режим отображения**, чтобы вернуться к каркасному виду.

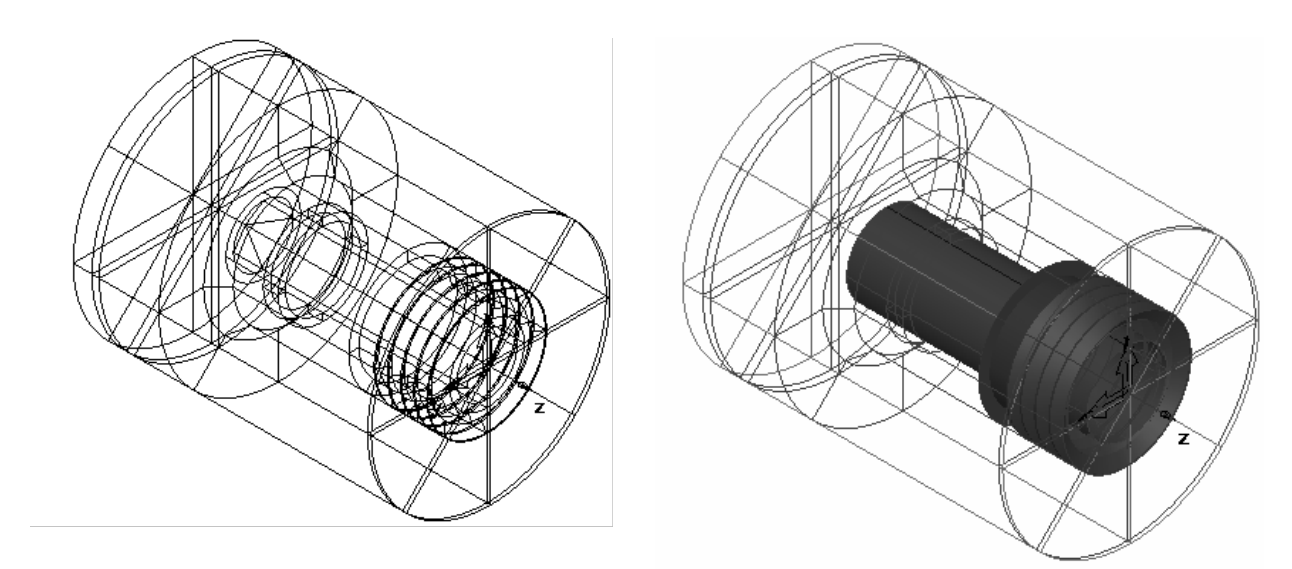

Рисунок 10 – Изометрическое изображение детали

Рисунок 11 – Выделение поверхностей детали

После создания элементов FeatureCAM автоматически:

- Выбирает наиболее подходящие инструменты и операции;
- Рекомендует стратегии обработки;
- Вычисляет скорости и подачи;
- Генерирует траектории и создает коды УП.

Чтобы просмотреть имитацию траекторий:

Выберите шаг **Траектории** на панели **Шаги**. Он вызовет панель инструментов **Имитация**.

Нажмите на кнопку **3D имитация**, а затем нажмите **Пуск** для запуска имитации. Если появится диалог **Опции автопорядка**, нажмите **OK**, чтобы его закрыть. Это принимает опции упорядочивания по умолчанию.

Отображает 3D визуализацию процесса резания. По умолчанию при резании или сверлении внутреннего диаметра детали отображается вид 3/4. Вы можете управлять этой настройкой, выбрав в меню **Параметры > Имитация 2D/3D закрашенная**.

Нажмите на кнопку **До следующей операции**. Это отобразит операцию создания торца.

Повторите шаг 2, чтобы просмотреть каждую операцию, пока деталь не будет обработана полностью (рис. 12).

Нажмите **Скрыть имитацию**. Это удаляет панель инструментов **Имитация**.

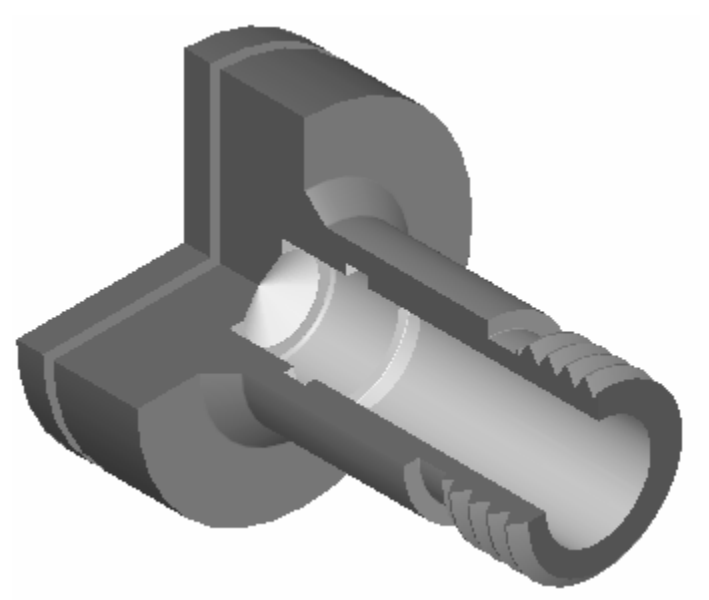

Рисунок 12 – Результаты имитации обработки

FeatureCAM генерирует код УП для изготовления деталей на станках с ЧПУ. Вы можете сгенерировать код УП после того, как имитировали деталь, то есть после вычисления траекторий.

3. Выберите шаг **Код УП** на панели **Шаги**. Это откроет диалог **Код УП**.

4. Нажмите на кнопку **Просмотр кода УП** для создания Кода УП. Чтобы сохранить управляющую программу:

4. Выберите шаг **Код УП** на панели **Шаги**. Это откроет диалог **Код УП**.

5. Нажмите на кнопку **Сохранить УП** в диалоге **Код УП**.

6. В диалоге **Сохранить УП** примите имя файла по умолчанию и папку, и нажмите **ОК**.

Студент получает индивидуальное задание и в отчете по работе должен представить:

1. Модель детали.

2. Управляющую программу для станка с ЧПУ.

3. Имитацию работы программы.

# ЛАБОРАТОРНАЯ РАБОТА №3

СОЗДАНИЕ УПРАВЛЯЮЩЕЙ ПРОГРАММЫ ДЛЯ ОБРАБОТКИ

# ДЛЯ ТОКАРНО-ФРЕЗЕРНОЙ ОБРАБОТКИ

Цель работы: изучить методику программирования токарного обрабатывающего центра.

Содержание работы:

- 1. Создать заготовку
- 2. Создать элементы детали.
- 3. Создать управляющую программу.
- 4. Сохранить управляющую программу.

Теоретическая часть.

Подготовительные шаги определяют заготовку, систему координат и вид.

На странице **Размеры** мастера **Заготовка**:

Выберите форму **Круглая.**

Введите **НД** (наружный диаметр).

Введите **Длину** .

Введите **ВД** (внутренний диаметр).

В кнопке-меню **Готово** выберите кнопку **Принять и изменить**

#### **свойства**.

В меню **Вид** выберите **Все в центр**.

В меню выберите **Параметры > Режим ввода для точения > Диаметр**

**(DZ)**, чтобы активировать ввод координат значениями **Диаметра** и **Z**. Начертите три линии:

Выберите шаг **Геометрия** на панели **Шаги**. Это открывает диалог

**Инструменты построения геометрии**. Выберите опцию **Создать несколько** и нажмите на кнопку **Непрерывная линия**. Это открывает панель инструментов **Редактирование элемента/геометрии**. Чтобы создать две линии, которые определяют внешний профиль, на панели **Редактирование элемента/геометрии**:

Для точки 1 введите для **DZ 1**: **D 2.5**, **Z 0**. Для точки 2 введите для **DZ 2**: **D 2.5**, **Z 1,5**. Нажмите **Enter**, чтобы создать линию. Создайте вторую линию со значениями: Для точки 2 введите для **DZ 2**: **D 2.75**, **Z -1.5**. Нажмите **Enter**, чтобы создать вторую линию. Создайте третью линию со значениями: Для точки 2 введите для **DZ 2** значение **D 2.75**, **Z -2**. Нажмите **Enter**, чтобы создать третью линию (рис.13).

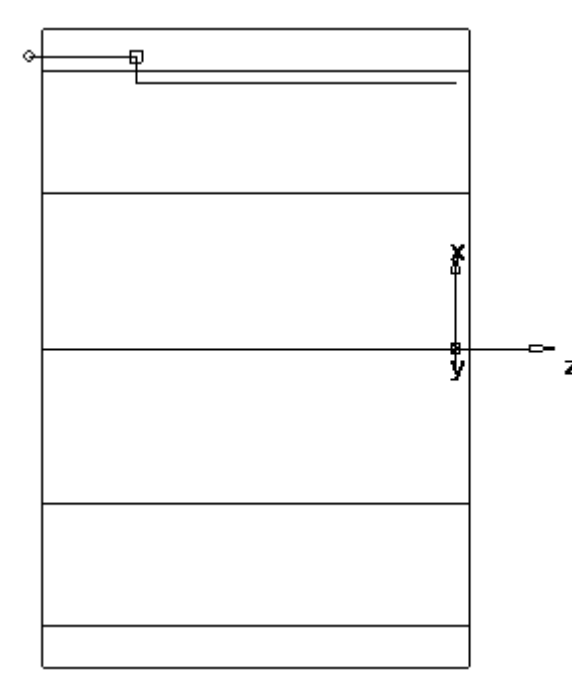

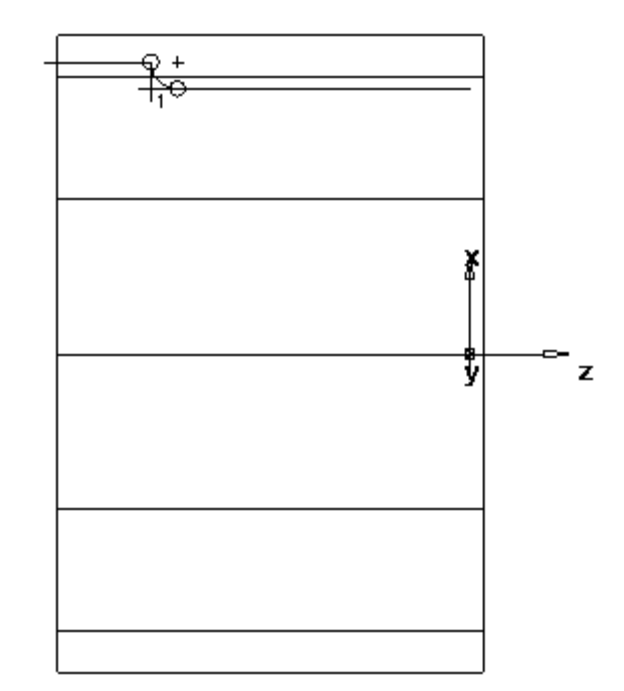

Рисунок 13 – Создание линий внешнего контура

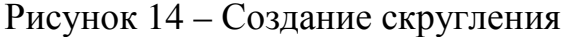

Создайте скругление, чтобы обрезать линии.

Выберите шаг **Геометрия** на панели **Шаги**.

В диалоге **Инструменты построения геометрии** в списке опций **Cкругление** нажмите на кнопку **Угловое скругление**.

На панели **Редактирование элемента/геометрии** введите радиус (**R**) **0.125**.

Расположите указатель мыши в углу между первой и второй линиями и щёлкните для создания скругления. Скругление автоматически обрезает линии (рис.14).

Для обработки детали необходимо объединить кривые.

Выберите шаг **Кривые** на панели **Шаги**.

В диалоге **Создание линий** выберите кнопку **Выбор участков кривой**.

В **графическом** окне щелкните сначала по первой, а потом по третьей линии.

На панели **Редактирование элемента/геометрии** назовите кривую **точение** и нажмите **Enter**.

Создайте отверстие.

Нажмите на шаг **Элементы** на панели **Шаги**.

В мастере **Новый элемент** выберите опцию **Точение/Фрезерование** и нажмите **Далее**.

В разделе **По размерам** выберите **Отверстие** и нажмите **Далее**.

В диалоге **Размеры**:

Введите **Фаску 0.0**.

Введите **Глубину 1.0**.

Введите **Диаметр 0.25**.

Нажмите **Принять и создать ещё**.

Создайте массив из элемента:

В мастере **Новый элемент** выберите опцию **Точение/Фрезерование** и нажмите **Далее**.

В поле **Из элемента** выберите **Массив** и нажмите **Далее**.

Выберите только что созданное отверстие и нажмите **Далее**.

Выберите **Радиально в плоскости XY установа** и нажмите **Далее**.

На странице **Массив - Размеры**:

Введите **Число 3.0**.

Введите **Диаметр 2.0**.

Введите **Интервальный угол 120**.

Введите **Угол 60**.

Нажмите **Готово** (рис.16) **.** 

Посмотрите на 3D каркасное отображение детали.

Нажмите на кнопку **2D токарные профили** на панели инструментов **Режим отображения**, чтобы включить 3D представление детали.

Нажмите на кнопку **Изометрический вид** на **Стандартной** панели инструментов.

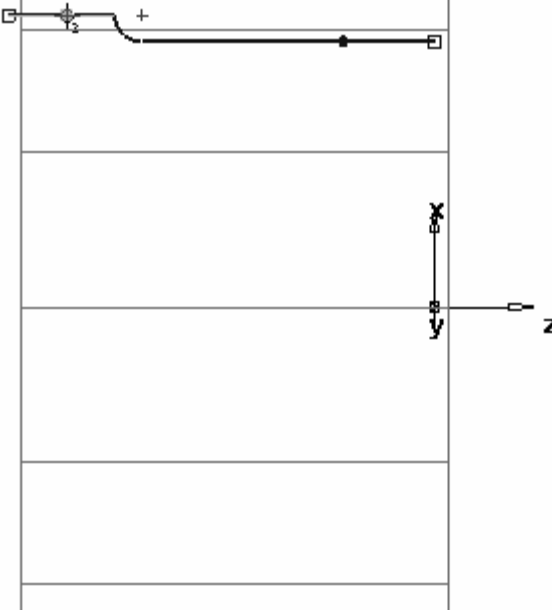

Рисунок 15 – Создание внешнего контура

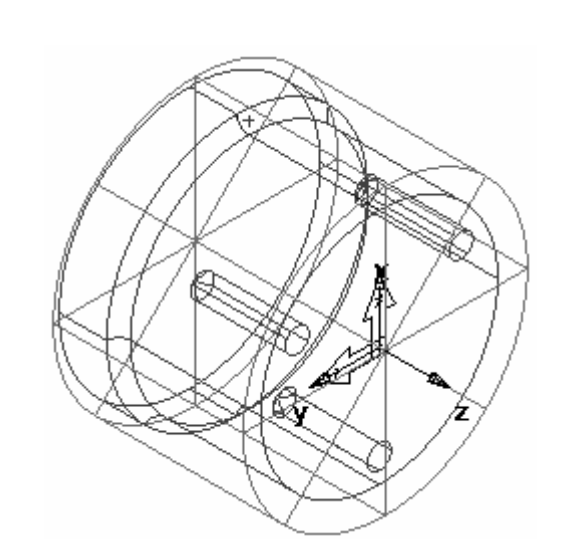

Рисунок 16 – Создание осевых отверстий

На торце заготовки необходимо создать надпись «TURNMILL» для последующей гравировки. Для этого необходимо создать вспомогательную линию.

Создайте кривую. Выберите шаг **Кривые** на панели **Шаги**.

В диалоге **Создание линий** выберите кнопку **Мастер создания кривых**.

В **Мастере создания кривых** выберите **Другие методы** в качестве метода построения. Выберите **Текст**. Нажмите **Далее**.

На странице **Гравировка текста** сконфигурируйте свойства текста. В стоке **Текст** введите **TURNMILL**. Выберите **Форма** - **Линейная**. Введите положение **X 0.0, Y -0.045**, **Z 0.0**. Введите **Угол -90**. Выберите **Выравнивание** - **Центр**. Введите **Масштаб**: **X 0.4, Y 0.4**. Нажмите на кнопку **Шрифт**. Выберите **Шрифт Machine Tool Gothic**. Введите **Размер 72**. Нажмите **OK**. Нажмите **Готово**, чтобы закрыть мастер. Создайте элемент канавки. Выберите текст **TURNMILL** (**кривая1**) в **графическом** окне. Нажмите на шаг **Элементы** на панели **Шаги**. В мастере **Новый элемент** выберите опцию **Точение/Фрезерование** и нажмите **Далее**. В поле **От кривой** выберите **Канавка** и нажмите **Далее**. На странице **Кривая** нажмите **Далее**. На странице **Положение** нажмите **Далее**. На странице **Размеры**:

Введите **Ширину 0.0625**. Введите **Глубину 0.02**. Выберите **Торец**. Выберите **Простая (Гравировка)**. Нажмите **Готово**.

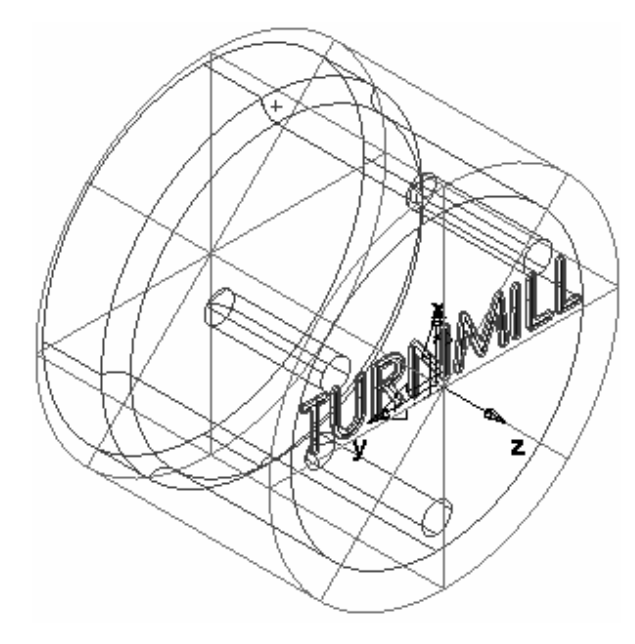

Рисунок 17 – Создание текста для гравировки

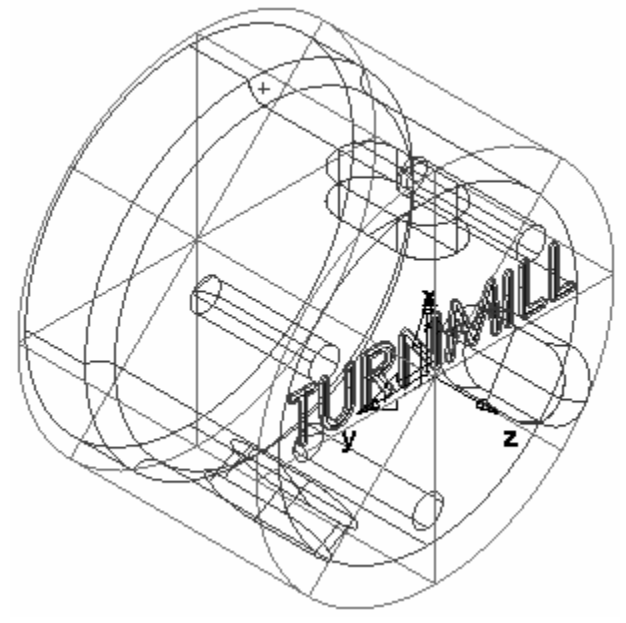

Рисунок 18 – Создание пазов

Для добавления на модель пазов необходимо выполнить следующие действия.:

Нажмите на шаг **Элементы** на панели **Шаги**.

В мастере **Новый элемент** выберите опцию **Точение/Фрезерование** и нажмите **Далее**.

В разделе **По размерам** выберите **Паз**.

Выберите **Создать массив из этого элемента**.

Нажмите **Далее**.

На странице **Размеры**:

Введите **Длину 1,0**.

Введите **Ширину 0,5**.

Введите **Глубину 0,25**.

Нажмите **Далее**.

На странице **Массивы** выберите **Радиальный вокруг оси поворота** и нажмите **Далее**.

На странице **Положение**:

Введите **Угол B 90**.

Введите **Радиус 1,25**.

Введите **Z 0,25**.

Нажмите **Далее**.

На странице **Размеры**:

Введите **Число 3**.

Введите **Интервальный угол 120**.

Нажмите **Готово** (рис.18).

Чтобы просмотреть результаты программирования:

Выберите шаг **Траектории** на панели **Шаги**. Он вызовет панель инструментов **Имитация**.

Нажмите на кнопку **3D имитация**, а затем щёлкните по кнопке **Пуск** для запуска имитации. Если появится диалог **Опции автопорядка**, нажмите **OK**, чтобы его закрыть. Это принимает опции упорядочивания по умолчанию. Результаты работы показаны на рис. 19.

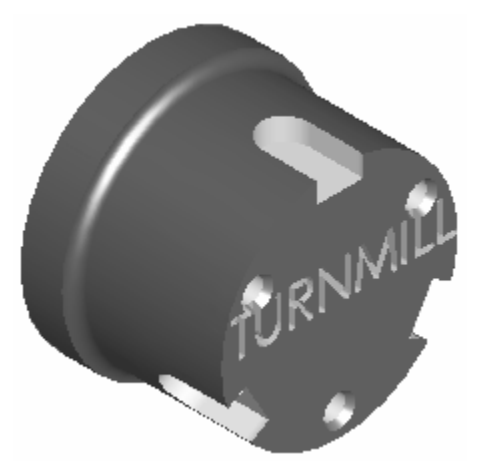

Рисунок 19 – Результаты отработки программы

Обратите внимание, как точно имитируются траектории, включая повороты детали.

Нажмите **Скрыть имитацию**. Это удаляет панель инструментов **Имитация**.

Управляющая программа создаётся по методике описанной в лабораторных работах 1 и 2.

Студент получает индивидуальное задание и в отчете по работе должен представить:

1. Модель детали.

2. Управляющую программу для станка с ЧПУ.

3. Имитацию работы программы.

# ЛАБОРАТОРНАЯ РАБОТА №4

# СОЗДАНИЕ УПРАВЛЯЮЩЕЙ ПРОГРАММЫ ДЛЯ ВЫПОЛНЕНИЯ 3,5D ФРЕЗЕРОВАНИЯ

Цель работы: изучить методику программирования фрезерного станка с ЧПУ для 3,5D фрезерования.

Содержание работы:

1. Создать заготовку

2. Создать элементы детали.

3. Создать управляющую программу.

4. Сохранить управляющую программу.

Теоретическая часть.

В начале работы, по методике изложенной в предыдущих лабораторных работах, создается заготовка.

Следующий этап – создание модели детали.

В меню выберите **Вид > Панели инструментов**, в разделе **Панели инструментов**:

Выберите **Дополнительная**.

Выберите **Геометрия**.

Нажмите **OK**. Результат показан на рис. 20.

Создайте три вертикальные линии:

На панели инструментов **Геометрия** выберите **Вертикальная** в меню **Линия**.

На панели **Редактирование элемента/геометрии** введите для **XYZ X 1**, **Z 0** и нажмите **Enter**.

Создайте вторую линию, введя для **XYZ X 5.25**, **Z 0** и нажмите **Enter**. Создайте третью линию, введя для **XYZ X 6**, **Z 0** и нажмите **Enter**.

Создайте три горизонтальные линии:

На панели инструментов **Геометрия** выберите **Горизонтальная** в меню **Линия**.

Введите для **XYZ Y 0.5**, **Z 0** и нажмите **Enter**.

Создайте вторую линию, введя для **XYZ Y 1.125**, **Z 0** и нажмите **Enter**.

Создайте третью линию, введя для **XYZ Y 1.5**, **Z 0** и нажмите **Enter**  (рис.21).

Создайте линию через точку:

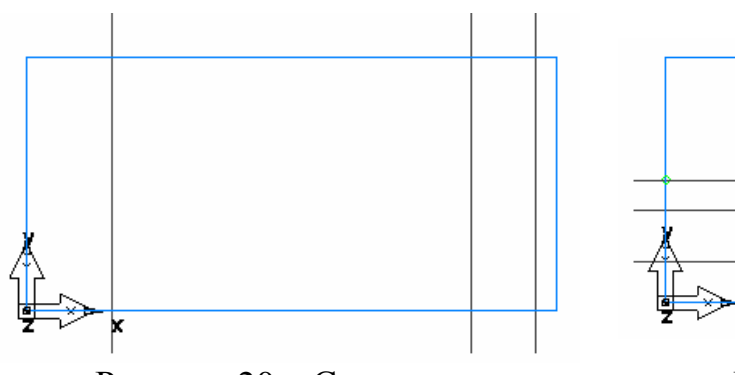

Рисунок 20 – Создание вертикальных линий

Рисунок 21 – Создание горизонтальных линий

На панели инструментов **Геометрия** выберите **Точка, Угол** в меню **Линия**.

На панели **Редактирование элемента/геометрии** введите угол **А 30**.

В **графическом** окне щёлкните по пересечению между второй горизонтальной и второй вертикальной линиями в точке, чтобы создать линию через точку.

Создайте дуги.

На панели инструментов **Геометрия** выберите **2 точки, Радиус** в меню **Дуга**.

На панели **Редактирование элемента/геометрии** введите радиус **R 0.5** и щёлкните по вертикальной линии около точки и по горизонтальной линии около точки.

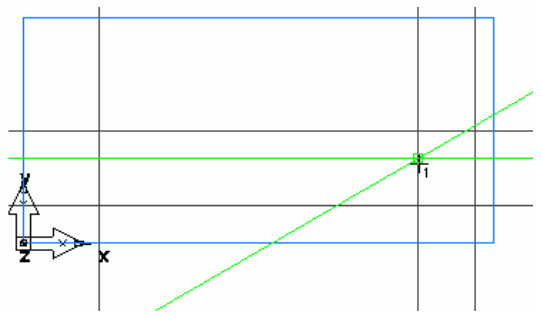

Рисунок 23 – Создание дуги

Рисунок 22 – Создание наклонной линий

Создайте вторую дугу:

На панели **Редактирование элемента/геометрии** введите радиус **R 1.0** и щёлкните по горизонтальной линии около точки 1 и по наклонной линии около точки 2 (рис.24).

Создайте третью дугу, щёлкнув по наклонной линии около точки 3 и горизонтальной линии около точки 4 (рис.25).

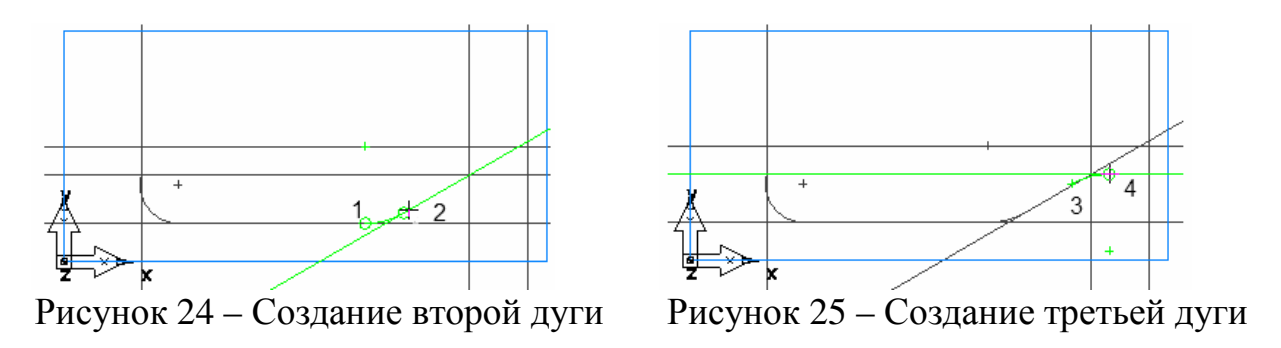

Для обработки детали необходимо объединить кривые.

Выберите шаг **Кривые** на панели **Шаги**.

В диалоге **Создание линий** выберите кнопку **Выбор участков кривой**.

Щёлкните по пересечению вертикальной и горизонтальной линий и по пересечению вертикальной и горизонтальной линий (рис.26).

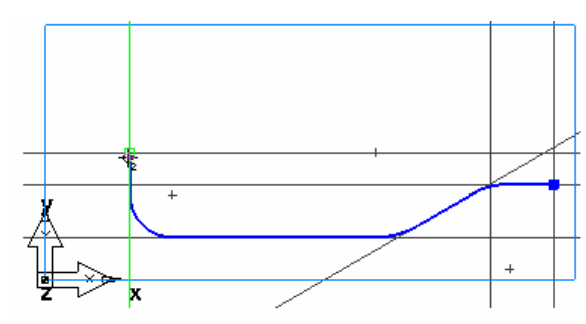

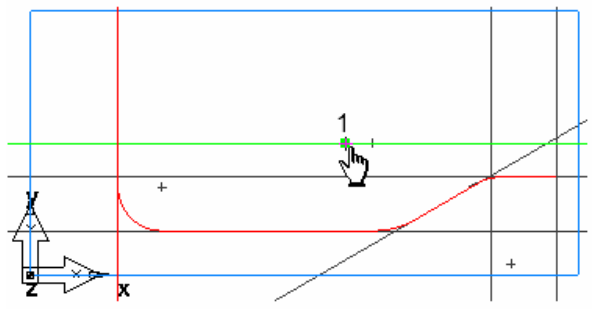

Рисунок 26 – Создание контура Рисунок 27 – Выполнение операции вращение

Для создания поверхности бутылки выберите шаг **Поверхности** на панели **Шаги**.

В **Мастере поверхностей** выберите **Поверхность вращения** и нажмите **Далее**.

На странице **Поверхность вращения**:

Введите **Начальный угол 0**.

Введите **Конечный угол 180**.

FeatureCAM автоматически выбирает объединенную кривую в поле **Кривая**.

В поле **Ось** нажмите на кнопку **Выбрать линию** и выберите горизонтальную линию около точки 1 (рис.27).

Нажмите **Готово** (рис. 28)**.**

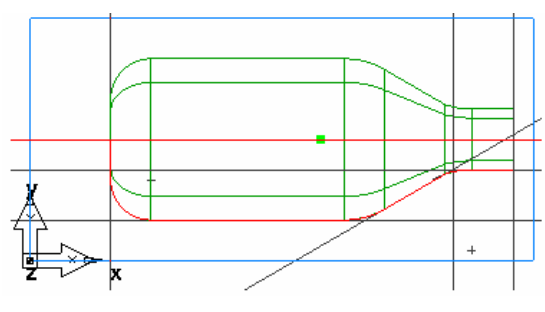

Рисунок 28 – Результат выполнения операции вращения

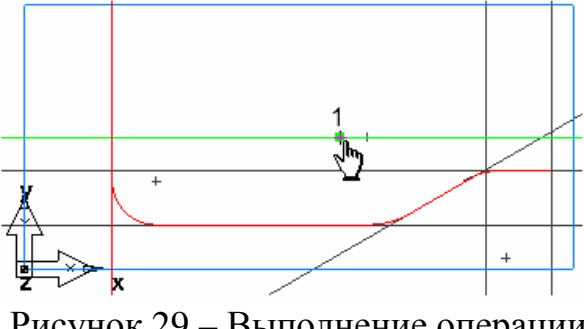

Рисунок 29 – Выполнение операции вращение

Чтобы изменить вид на изометрический, нажмите на кнопку **Изометрический** на **Стандартной** панели инструментов.

Управляйте отображение детали с помощью **Параметров просмотра**.

Выберите в меню **Параметры > Просмотр**. Откроется диалог **Параметры просмотра**.

Выберите опцию **Только границы поверхностей** и нажмите **Применить**.

Это отобразит поверхности только как их внешние границы и обрезанные петли. Никаких дополнительных линий внутри поверхности изображено не будет. Это делает отображение больших моделей гораздо более быстрым.

Снимите выбор с опции **Только границы поверхностей** и нажмите **Применить**.

Это покажет поверхности с линиями внутри поверхности. Это помогает визуализации, но для больших моделей это может вызвать замедление отображения детали.

Введите **Четкость поверхности Каркас 20** и нажмите **Применить**.

Это покажет больше линий в поверхности. Уменьшение значения **Четкости поверхности** улучшает качество отображения, но может замедлить графику.

В меню **Скрыть** на панели инструментов **Дополнительная** выберите опцию **Скрыть всю геометрию** .

В меню **Показать** на панели инструментов **Дополнительная** выберите опцию **Показать все поверхности**.

Нажмите на кнопку **Закрасить** на **Стандартной** панели инструментов, чтобы закрасить деталь(рис.31).

Следующий этап - создание элементов поверхности.

На панели инструментов **Стандартная** нажмите на кнопку **Выбор** и выберите поверхность (**пврх1**). Выбранный объект становится красным.

Выберите шаг **Элементы** на панели **Шаги**.

В мастере **Новый элемент** в разделе **Из поверхности** выберите опцию **обработка поверхности** и нажмите **Далее**.

На странице **Поверхность детали** нажмите **Далее**.

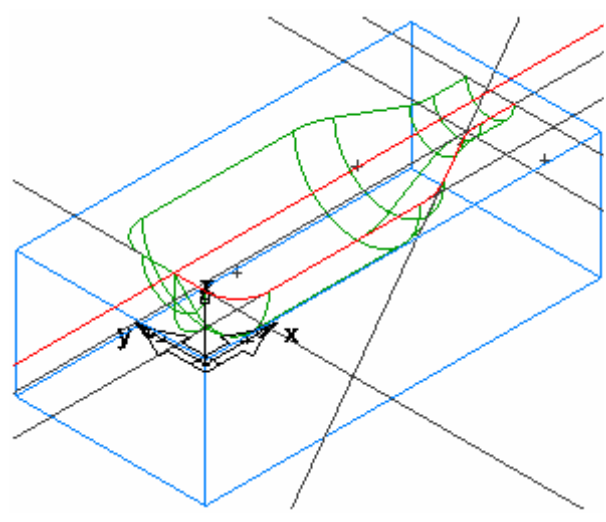

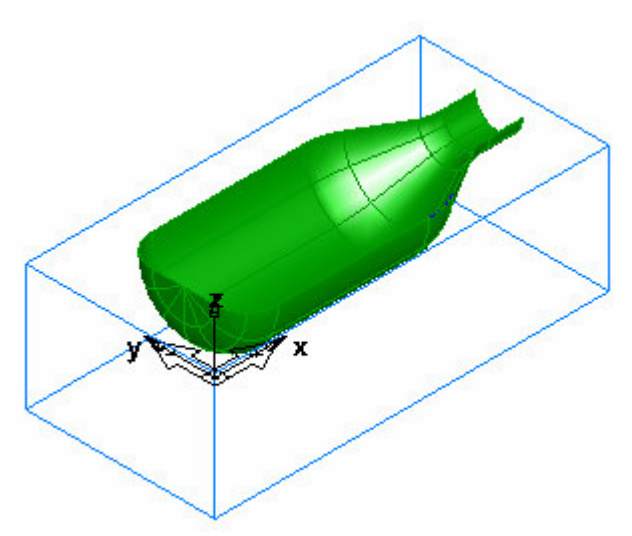

Рисунок 30 – Изометрическое изображение детали

Рисунок 31 – Выделение обрабатываемой поверхности

На странице **Новая стратегия** выберите опцию **Использовать черновую, получистовую и чистовую…** и нажмите **Далее**.

На странице **Черновая**:

Выберите опцию **Черновая по Z-уровням**.

Выберите **Обработать как 3D карман**.

Нажмите **Далее**.

На странице **Получистовая** выберите **Нет** и нажмите **Далее**.

На странице **Чистовая** выберите **Изолиния**.

Нажмите на кнопку **Готово**.

Чтобы просмотреть имитацию траекторий:

Выберите шаг **Траектории** на панели **Шаги**. Он вызовет панель инструментов **Имитация**.

Нажмите на кнопку **3D имитация**, а затем щёлкните по кнопке **Пуск** для запуска имитации. Если появится диалог **Опции автопорядка**, нажмите **OK**, чтобы его закрыть. Это принимает опции упорядочивания по умолчанию (рис.32).

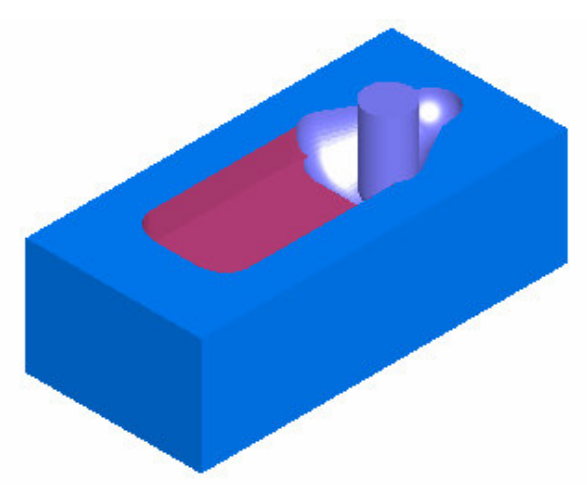

Рисунок 32 – Имитация фрезерования

Обратите внимание, как точно имитируются траектории, включая повороты детали.

Нажмите **Скрыть имитацию**. Это удаляет панель инструментов **Имитация**.

Управляющая программа создаётся по методике описанной в лабораторных работах 1 и 2.

Студент получает индивидуальное задание и в отчете по работе должен представить:

1. Модель детали.

2. Управляющую программу для станка с ЧПУ.

3. Имитацию работы программы.

#### СОДЕРЖАНИЕ

Лабораторная работа №1 Создание управляющей программы для 4 выполнения 2,5d фрезерования

Лабораторная работа №2 Создание управляющей программы для 8 обработки заготовки на токарном с чпу станке

Лабораторная работа №3 Создание управляющей программы для 14 обработки для токарно-фрезерной обработки

Лабораторная работа №4 Создание управляющей программы для 19 выполнения 3,5d фрезерования

#### *МЕТОДИЧЕСКИЕ УКАЗАНИЯ* К ЛАБОРАТОРНЫМ РАБОТАМ ПО ДИСЦИПЛИНЕ «ТЕХНОЛОГИЯ АВТОМАТИЗИРОВАННОГО ПРОИЗВОДСТВА»

Составитель Голубов Николай Васильевич